# People View MissionInsite Instructions PREDEFINED REPORTS

### Seven Predefined Reports

Seven predefined reports can be run literally within minutes.

- ▶ QuickInsite Quick look at geography defined by you Best for most people
- ExecutiveInsite "Tells the demographic story" of a defined geographic area Best for staff, upper leadership
- ► FullInsite Provides an extensive demographic portrait of a geographic area. Best for those involved in planning
- MinistryInsite Report program & ministry preferences, life concerns, religious congregation or community participation and social media & information preferences.
- MinistryInsite Priorities top priorities lists (good companion piece to MinistryInsite Report)
- ▶ ReligiousInsite Report beliefs about God and Jesus, religious preferences & affiliations, social & moral values, and faith & religious involvement
- ReligiousInsite Priorities top priorities lists (good companion piece to ReligiousInsite Report)

Report can be run two different ways.

- 1. If you have no saved shape.
- 2. If you have a saved shape.

1. If you have no saved shape.

## Go to PeopleView When the cubes appear click on Generate Demographics Reports

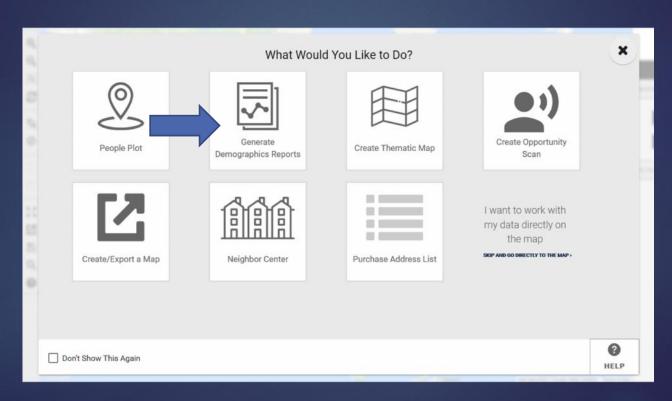

# Click on Radius or Polygon Draw. This will bring up a line to enter the address of your parish or school. Enter your address and click Next.

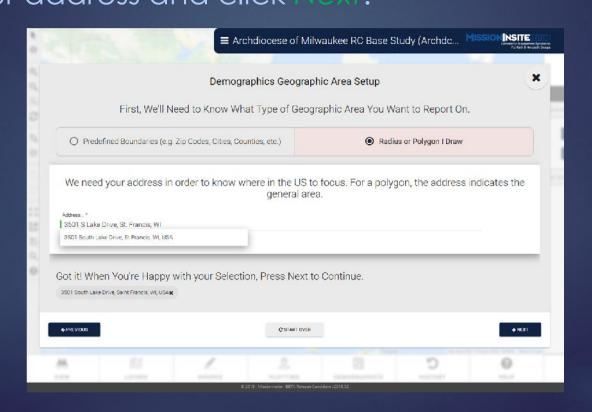

Click on *Radius* (easiest) or click on *Polygon* (draw your own shape). Radius comes up at 2.5 miles, but you can change it to suit what you want. Click *Next*.

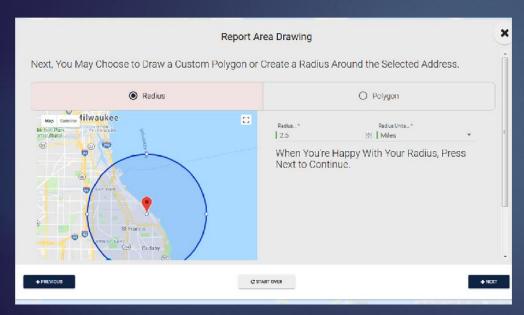

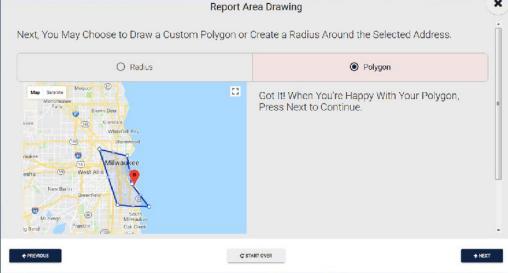

#### Click Predefined – This brings up all seven reports.

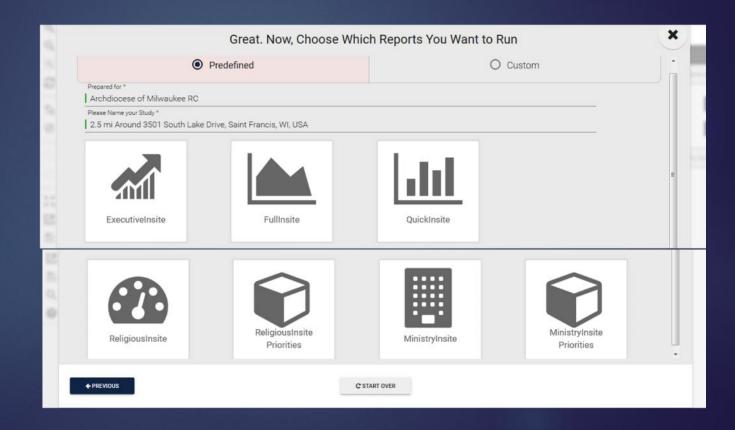

You may change the title and name of your study – for example, your parish or school name.
Click on the reports you want. You can choose

multiple reports.
They will run one after the other.

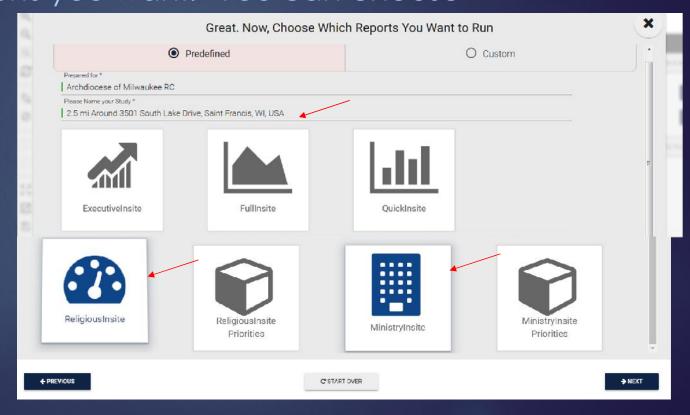

Review. If you have changes to make, click on *Previous*.

Once you are satisfied, click *Finish* and report(s) will run, giving you an option to save or open.

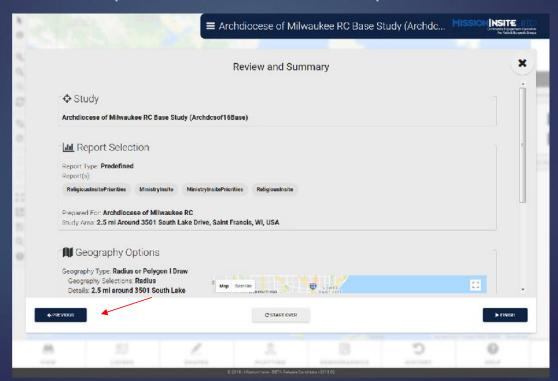

2. If you have a saved shape.

## Go to PeopleView When the cubes appear click on I want to work with my data directly on the map

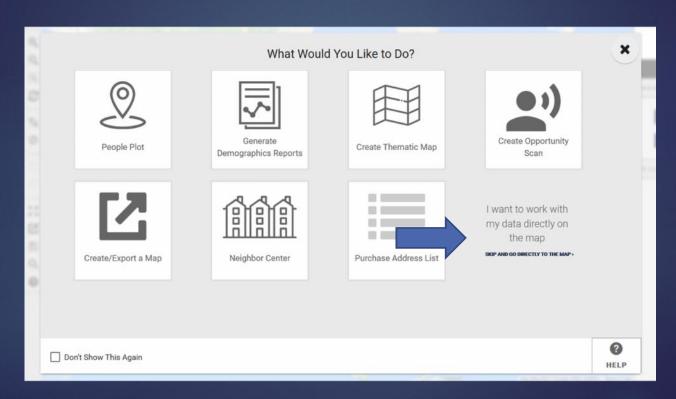

Click on *Shapes* on the Navigation (bottom) bar. On Control Center box (on right), scroll down to *Saved Shapes* and choose your shape and then click on *Draw* icon.

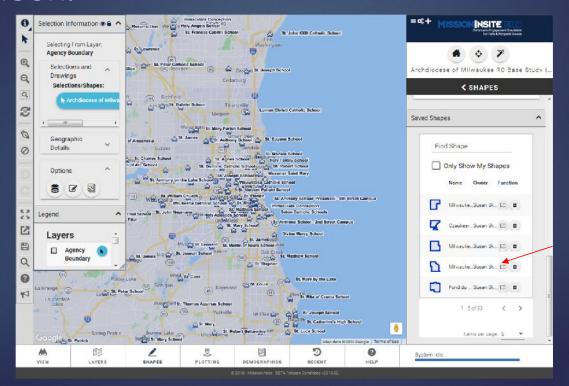

Click on *Demographics* on the Navigation bar. On Control Center Box (on right), go to *Predefined Reports*. Go to *drop down arrow* and choose your report.

Click on Generate Report.

NOTE: Once that report is done, you can choose another report.

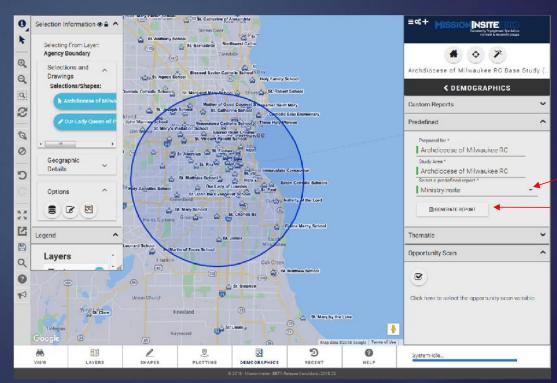

The report(s) run as a PDF.

My preference is to open it and then save to my computer.

Remember: Reports are only saved for 30 days on MissionInsite. For this reason, it is strongly recommended that you save your reports immediately to your computer.